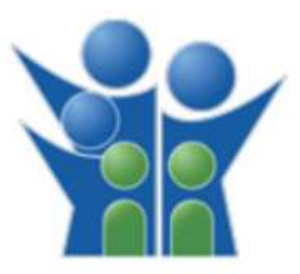

# FLORIDA DEPARTMENT OF CHILDREN AND FAMILIES

Office of Children and Families Wellbeing ( OCFW) Dashboard User Guide

### General Dashboard Navigation Children in Out-of-Home Care by Placement Type

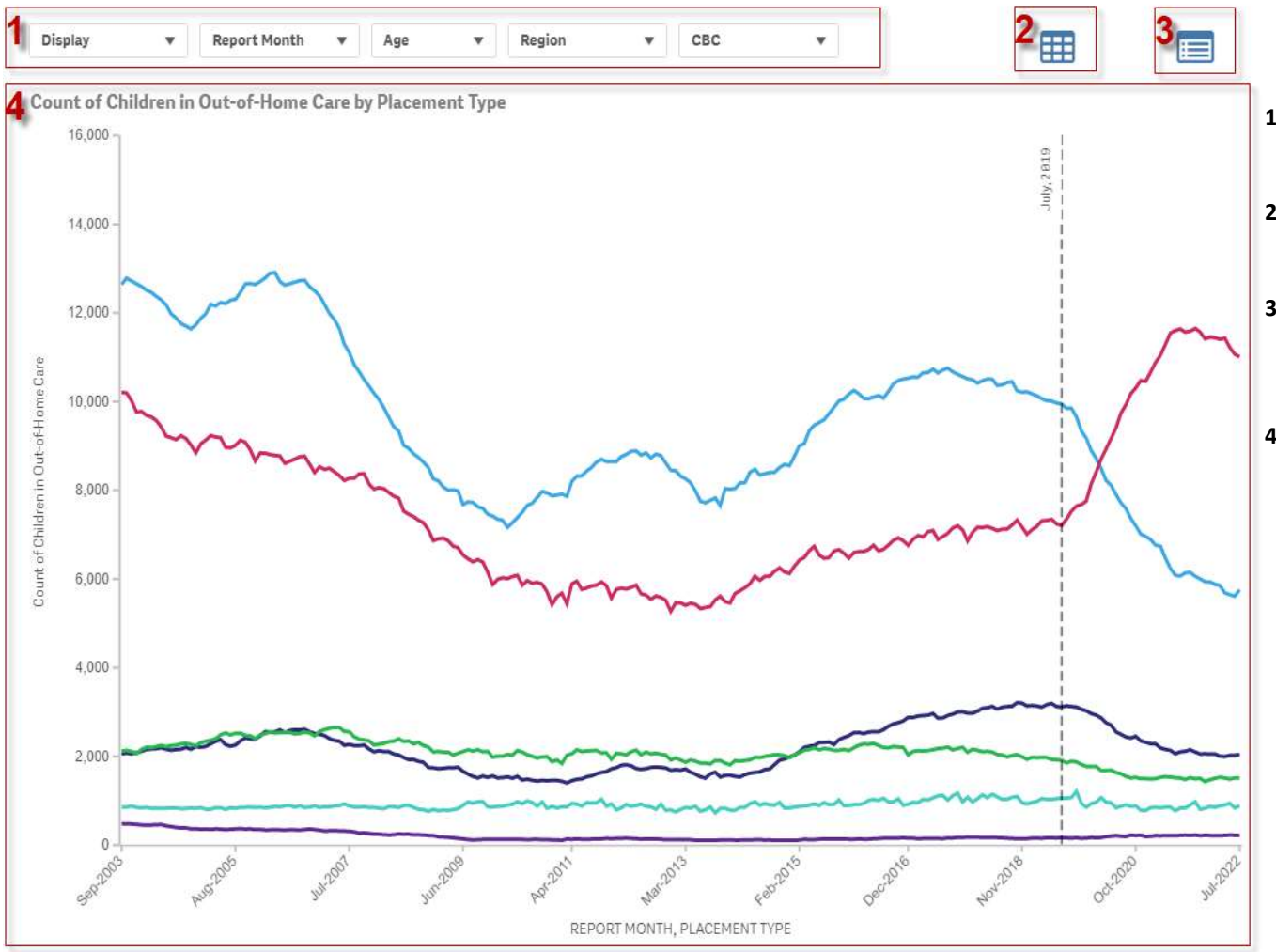

- Approved Non-Relative - Approved Relative - Group Care - Licensed Foster Care - Other - Residential Treatment Center

- visualizations in the form of dropdowns. Either single or multiple selections can be made from the dropdown menu.
- 1992<br>
1) Filters The filters are always displayed at the top of the<br>
1991<br>
1991<br>
1991<br>
1991<br>
1991<br>
2091<br>
2091<br>
2092<br>
2092<br>
2092<br>
2093<br>
2093<br>
2093<br>
2093<br>
2093<br>
2093<br>
2093<br>
2093<br>
2093<br>
2093<br>
2093<br>
2093<br>
2093<br>
2093<br>
2093<br>
2 sheet. It will display the information in a tabular form with appropriate categories for the visualization.
- **2)**<br> **2)** Filters The filters are always displayed at the top of the<br>
visualizations in the form of dropdowns. Either single or<br> **2)** Data Table Button This is a navigation button to the data table<br>
sheet. It will dis 1999 **1999**<br> **3)** Filters – The filters are always displayed at the top of the<br>
visualizations in the form of dropdowns. Either single or<br>
multiple selections can be made from the dropdown menu.<br>
2) Data Table Button – Thi Methodology sheet which displays more detailed description of the logic for the information displayed along with the report periods and other detailed information, as necessary. 1992 Type<br>
1994 Type Scribters are always displayed at the top of the<br>
1994 Visualizations in the form of dropdowns. Either single or<br>
1994 Table Button – This is a navigation button to the data table<br>
1994 Table Button –
- time and will show the specific data point for the period on hover over.

#### General Dashboard Navigation Percent and Count of Foster Home Bed Capacity by License Type and CBC Lead Agency

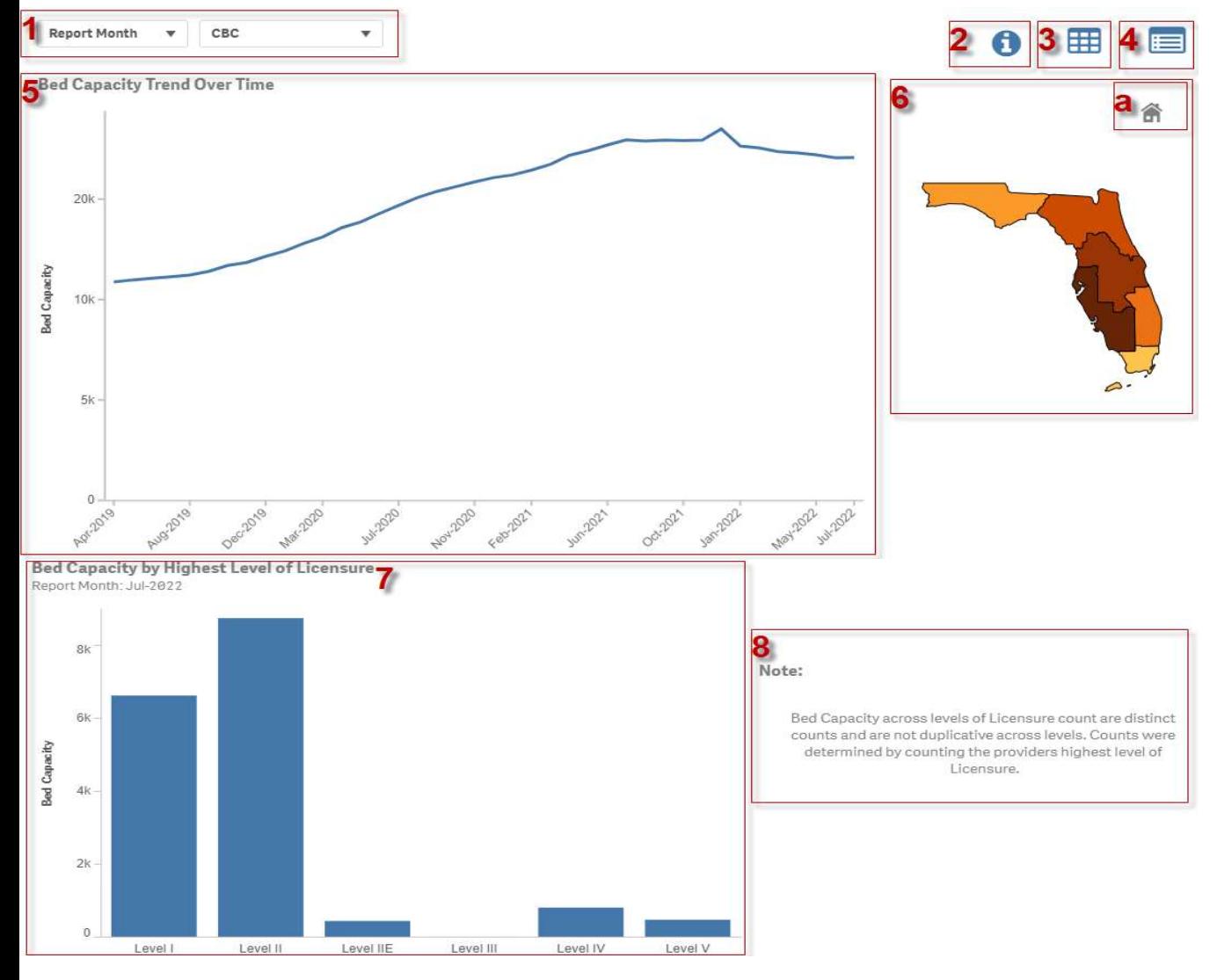

- **1)**<br> **1)** Filters The filters are always displayed at the top of the<br>
visualizations in the form of dropdowns. Either single or<br>
multiple selections can be made from the dropdown<br>
menu.<br> **2)** Info Button Will display visualizations in the form of dropdowns. Either single or multiple selections can be made from the dropdown menu.
- **2)**<br> **2)** Filters The filters are always displayed at the top of the<br>
visualizations in the form of dropdowns. Either single or<br>
multiple selections can be made from the dropdown<br>
menu.<br> **10. Button** Will display info its visualizations, their report period how to use different filters across the dashboard or other pertinent information. **3) Case 2) Case 2) Case 2) Case 3) Case 3) Case 3) Case 3) Case 3) Case 3) Case 3) Case 3) Case 3) Case 3) Case 3) Case 3) Case 3) Case 3) Case 3) Case 3) Case 3) Case 3) Case 3**
- table sheet. It will display the information in a tabular form with appropriate categories for the visualization.
- 4) Methodology Button This is a navigation button to the Methodology sheet which displays more detailed description of the logic for the information displayed along with the report periods and other detailed information, as necessary. **5) CERT – The filters** are always displayed at the top of the visualizations in the form of dropdowns. Either single or multiple selections can be made from the dropdown menu.<br> **2)** Info **Button** – Will display informat **1)** Filters – The filters are always displayed at the top of the visualizations in the form of dropdowns. Either single or multiple selections can be made from the dropdown menu.<br> **1990** Info Button – Will display inform information.<br> **3)** Data Table Buton – This is a navigation button to the data<br>
table sheet. It will display the information in a tabular form<br>
with appropriate categories for the visualization.<br> **4)** Methodology Button – with appropriate categores for the visualization.<br> **All Methodology Button** – This is a navigation button to the<br>
Methodology sheet which displays more detailed<br>
description of the logic for the information displayed along
- over time and will show the specific data point for the period on hover over.
- utilize the entity dropdown filters or the map itself. By Clicking any region on the map, it will drill down into different layers (Circuit, County, CBC) where appropriate.
	- a. Clicking this home icon will zoom in or out to the original view if the map has been zoomed using the scroll wheel of the computer mouse.
- contain additional information about the categories specific to that visualization.
- 

### General Dashboard Navigation Foster Home Status

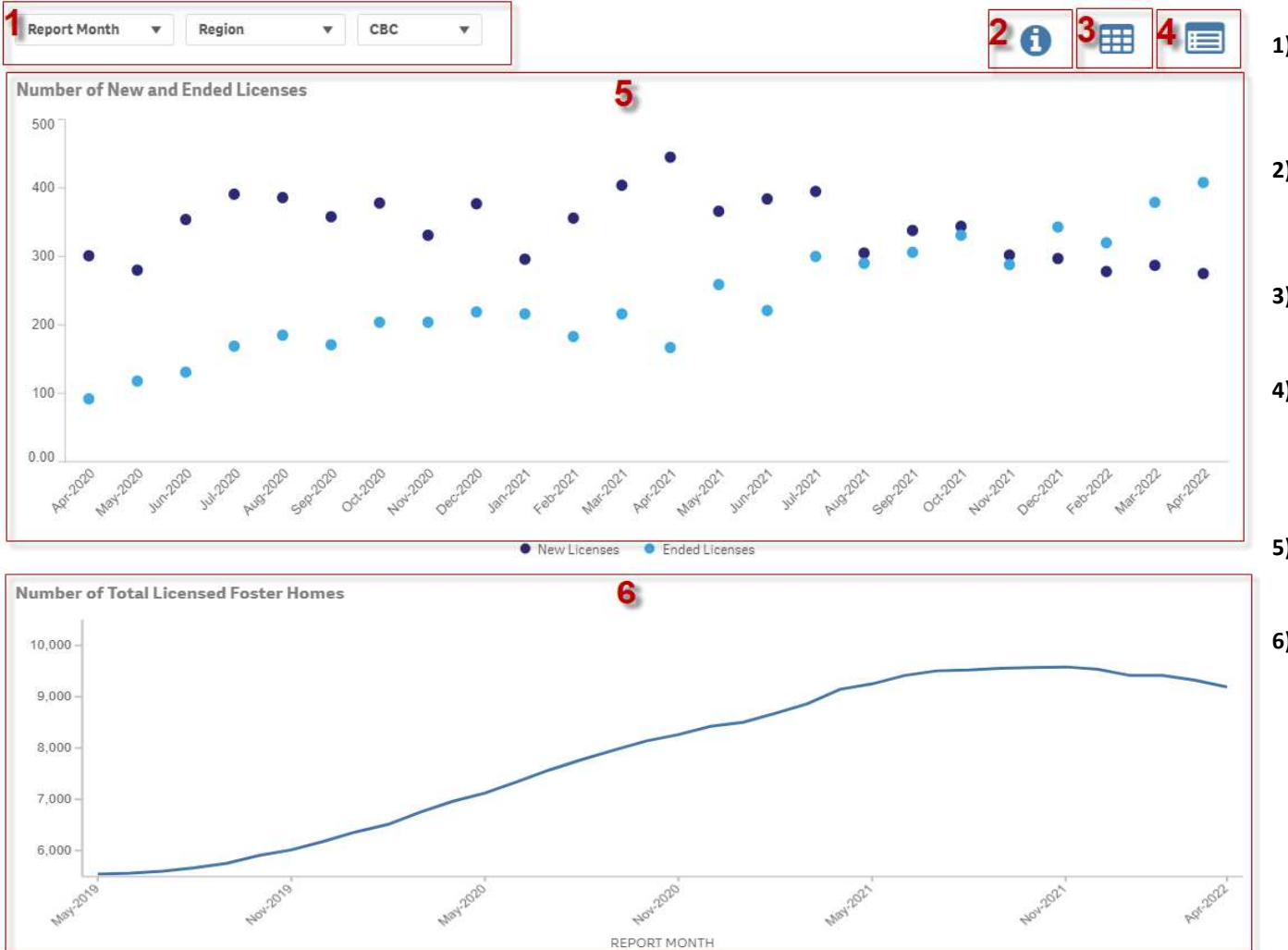

- 1) Filters The filters are always displayed at the top of the<br>visualizations in the form of dropdowns. Either single or<br>multiple selections can be made from the dropdown<br>menu.<br>2) Info Button Will display information ab visualizations in the form of dropdowns. Either single or multiple selections can be made from the dropdown menu.
- 1)<br> **2)** Filters The filters are always displayed at the top of the<br>
visualizations in the form of dropdowns. Either single or<br>
menu.<br>
2) Info Button Will display information about the sheet and<br>
its visualizations, th its visualizations, their report period how to use different filters across the dashboard or other pertinent information. 1)<br> **3)** Filters – The filters are always displayed at the top of the<br>
visualizations in the form of dropdowns. Either single or<br>
multiple selections can be made from the dropdown<br>
menu.<br>
2) Info Button – Will display info
- table sheet. It will display the information in a tabular form with appropriate categories for the visualization.
- 1)<br>
1) Filters The filters are always displayed at the top of the<br>
visualizations in the form of dropdowns. Either single or<br>
menu.<br>
2) Info Button Will display information about the sheet and<br>
its visualizations, thei Methodology sheet which displays more detailed description of the logic for the information displayed along with the report periods and other detailed information, as necessary. 1)<br>
Filters – The filters are always displayed at the top of the<br>
visualizations in the form of dropdowns. Either single or<br>
menu.<br>
2) Info Button – Will display information about the sheet and<br>
its visualizations, their r 1) **Filters** – The filters are always displayed at the top of the visualizations in the form of dropdowns. Either single or multiple selections can be made from the dropdown menu.<br>
12) Info Button – Will display informatio
- over time and will show the specific data point for the period on hover over.
- over time and will show the specific data point for the period on hover over.

## General Dashboard Navigation Group Care and Residential Treatment

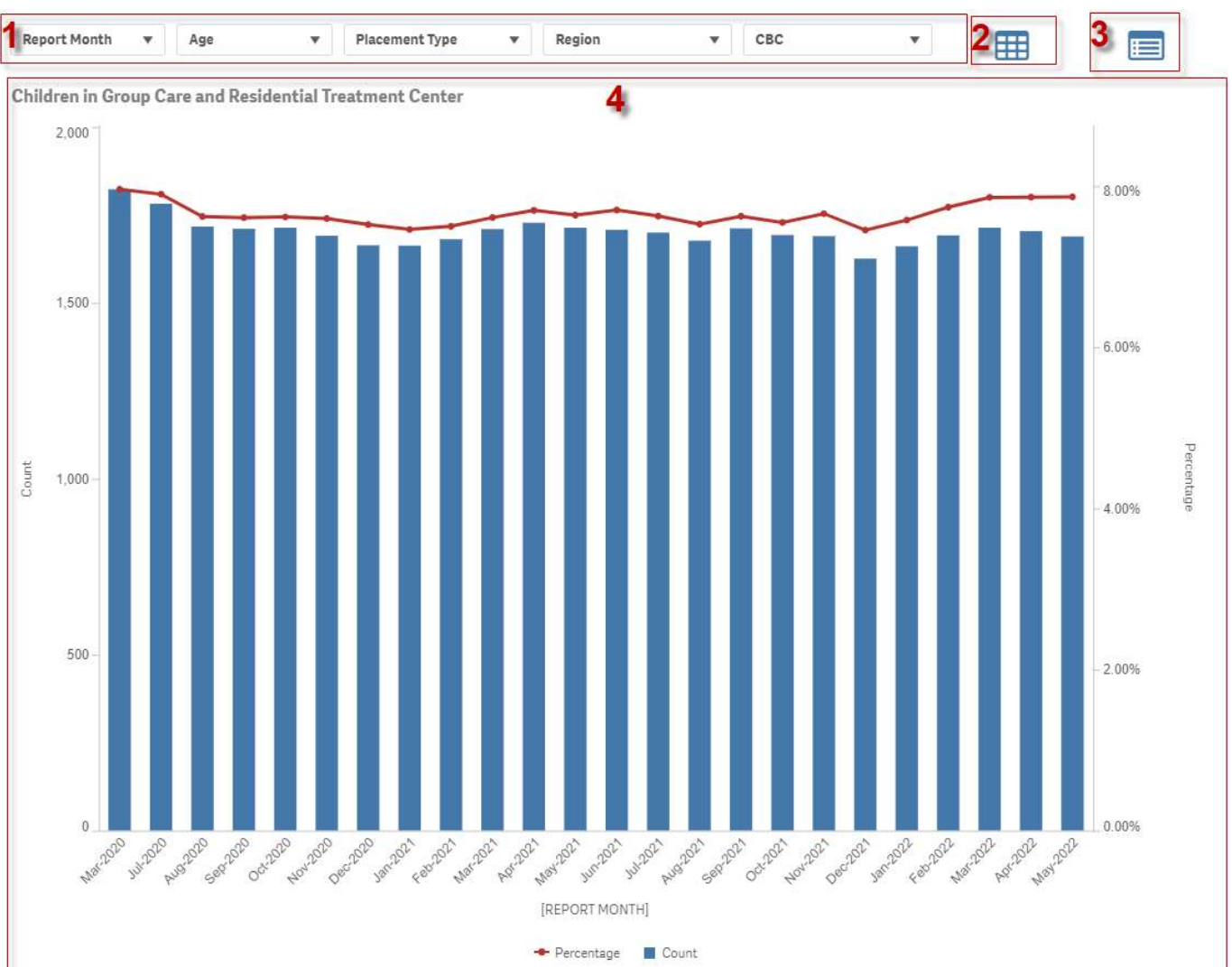

- 1) **Filters** The filters are always displayed at the top of the<br>visualizations in the form of dropdowns. Either single or<br>multiple selections can be made from the dropdown<br>menu.<br>2) **Data Table Button** This is a navigat visualizations in the form of dropdowns. Either single or multiple selections can be made from the dropdown menu. 1)<br>
2) Filters – The filters are always displayed at the top of the<br>
visualizations in the form of dropdowns. Either single or<br>
multiple selections can be made from the dropdown<br>
menu.<br>
2) Data Table Button – This is a nav
- table sheet. It will display the information in a tabular form with appropriate categories for the visualization.
- 1)<br> **3)** Filters The filters are always displayed at the top of the<br>
visualizations in the form of dropdowns. Either single or<br>
menu.<br>
2) **Data Table Button** This is a navigation button to the data<br>
table sheet. It wil Methodology sheet which displays more detailed description of the logic for the information displayed along with the report periods and other detailed information, as necessary. 1)<br>
Filters – The filters are always displayed at the top of the<br>
visualizations in the form of dropdowns. Either single or<br>
multiple selections can be made from the dropdown<br>
menu.<br>
2) Data Table Button – This is a naviga
- contain additional information about the categories specific to that visualization.

## General Dashboard Navigation Data Extraction

Once you have navigated to the data table for the visualization by selecting the grid shaped icon **the main page of the dashboard.** 

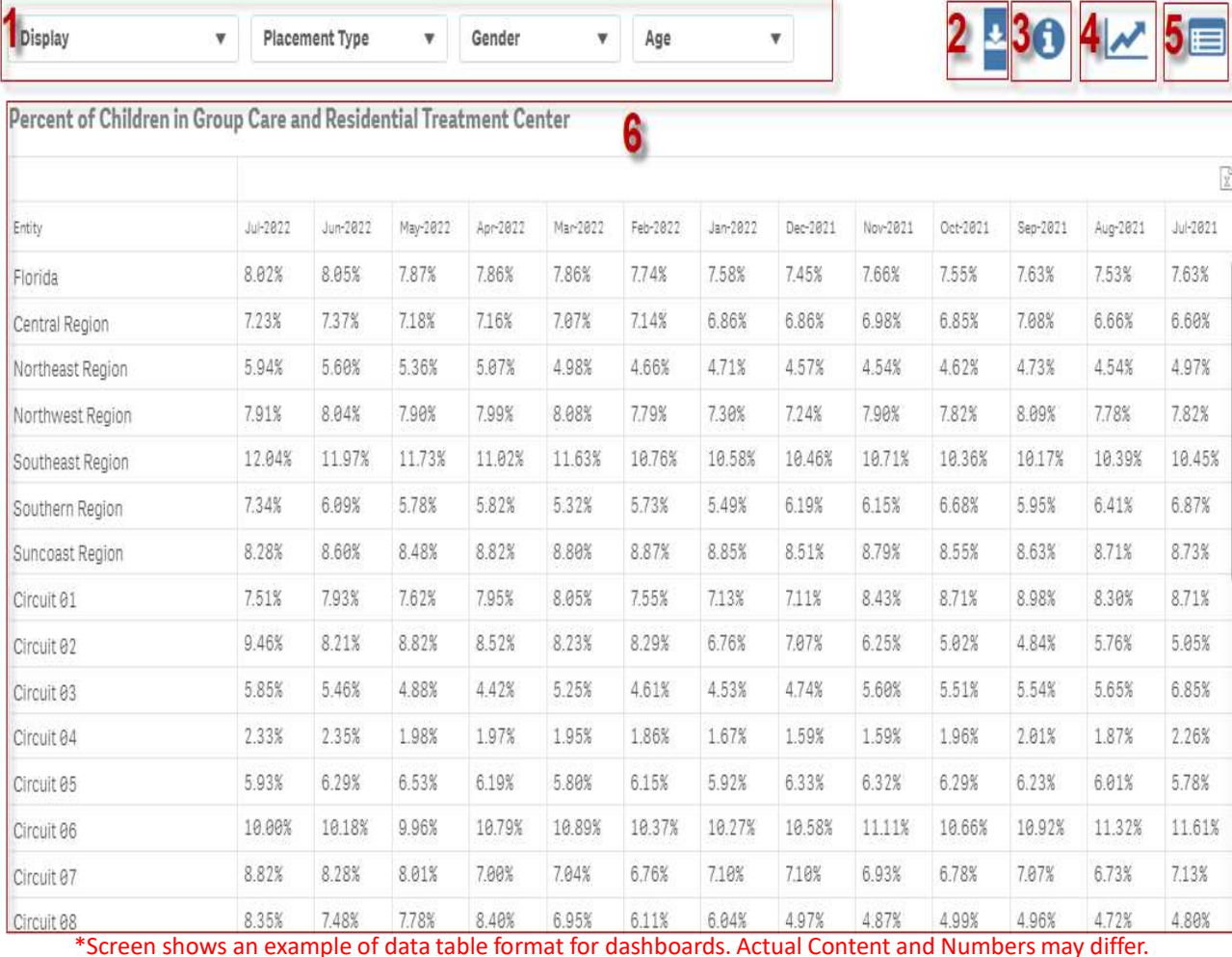

- 1)<br>
1) Filters The filters are always displayed at the top of the<br>
1)<br>
1) Filters The filters are always displayed at the top of the<br>
1)<br>
1)<br>
1)<br>
1)<br>
1)<br>
1)<br>
2) Data Extract Button When Clicking on this button the<br>
1 visualizations in the form of dropdowns. Either single or multiple selections can be made from the dropdown menu. 1)<br>
2) Filters – The filters are always displayed at the top of the<br>
1)<br>
1) Filters – The filters are always displayed at the top of the<br>
1)<br>
1)<br>
2) Data Extract Button – When Clicking on this button the<br>
1)<br>
2)<br>
2) Data E 1)<br> **3)** Filters – The filters are always displayed at the top of the<br>
visualizations in the form of dropdowns. Either single or<br>
multiple selections can be made from the dropdown<br>
menu.<br>
2) Data Extract Button – When Clic
- data will be extracted to an excel sheet with whatever filters have been applied by the user.
- its visualizations, their report period how to use different filters across the dashboard or other pertinent
- return the user back to the main dashboard view.
- 1)<br>
1) Filters The filters are always displayed at the top of the<br>
visualizations in the form of dropdowns. Either single or<br>
multiple selections can be made from the dropdown<br>
2)<br> **Data Extract Button** When Clicking o 1)<br>
1) Filters – The filters are always displayed at the top of the<br>
1) visualizations in the form of dropdowns. Either single or<br>
1) multiple selections can be made from the dropdown<br>
1)<br>
1) Data Extract Button – When Cli Methodology sheet which displays more detailed description of the logic for the information displayed along with the report periods and other detailed information, as necessary. **1) Filters** – The filters are always displayed at the top of the visualizations in the form of dropdowns. Either single or multiple selections can be made from the dropdown menu.<br> **2) Data Extract Button** – When Clic
- time and Filter Sections